# אפליקציית אסיפת הורים

מדריך להורה

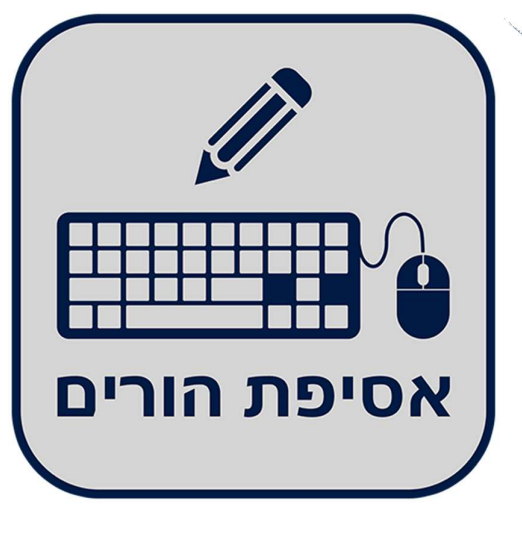

RsiDevOne V 2.0

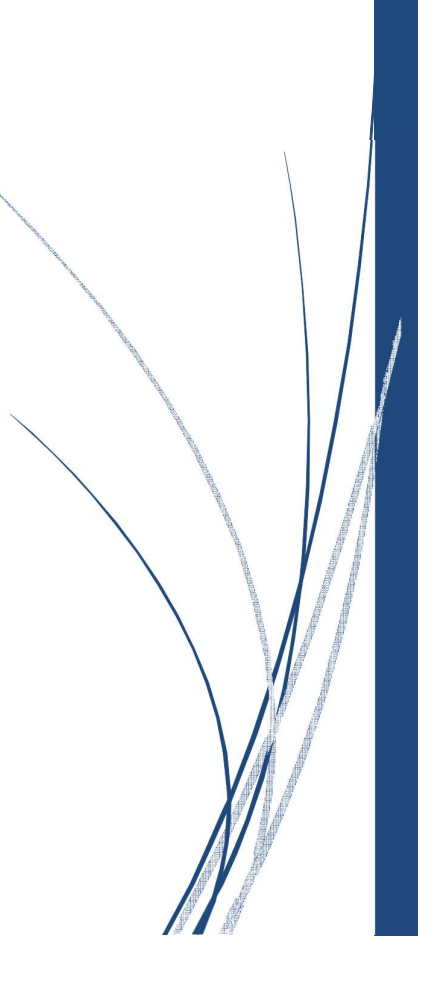

#### .1 הקדמה

אפליקציית אסיפת הורים היא אפליקציה המאפשרת להורים ולמורים לתאם פגישות בצורה מרוכזת ויעילה ל אסיפת הורים / יום הורים המתוכננת בבית הספר. ההורים יכולים לבחור את שעת הפגישה המתאימה להם אצל המורים המלמדים את ילדיהם בבית הספר ולעקוב בזמן האסיפה על התקדמות התור אצל המורה בו נקבעה להם פגישה . המורים יכולים לראות ולעדכן את התקדמות קביעת הפגישות מצד ההורים ולעדכן בזמן האסיפה על קיום פגישה עם ההורים.

#### .2 התקנת האפליקציה

את האפליקציה ניתן להוריד מחנות גוגל לטלפונים מסוג אנדרואיד ומחנות אפל לטלפונים מסוג איפון.

אפליקציה לאנדרואיד ניתן להוריד מ:

https://rsidevone.com/about/android.php

אפליקציה לאיפון ניתן להוריד מ:

https://rsidevone.com/about/iphone.php

כמו כן ניתן לחפש את האפליקציה בחנות בעזרת המילים "אסיפת הורים".

במקרה ואין לך טלפון חכם או/ו אינך יכול להשתמש באפליקציה ניתן להשתמש בקישור:

https://rsidevone.com/about.php

# .3 מסך פתיחה

בכניסה לאפליקציה תתבקש להזדהות עם הזדהות אחידה של משרד החינוך עם ת.ז. שלך או בעזרת כתובת האימייל שלך . אם החלטת להתחבר עם כתובת המייל וזו הכניסה הראשונית שלך (כתובת האימייל שלך אינה מוכרת למערכת) עליך לבצע רישום קצר שבו תקבל סיסמה ראשונית למערכת.

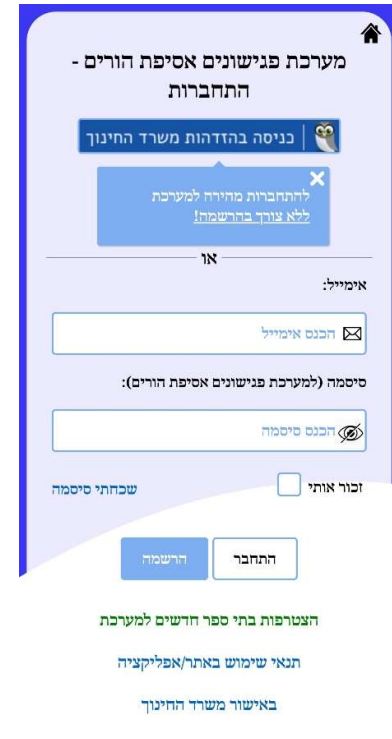

לאחר הקשה על כפתור "הרשמה" יתקבל המסך הבא:

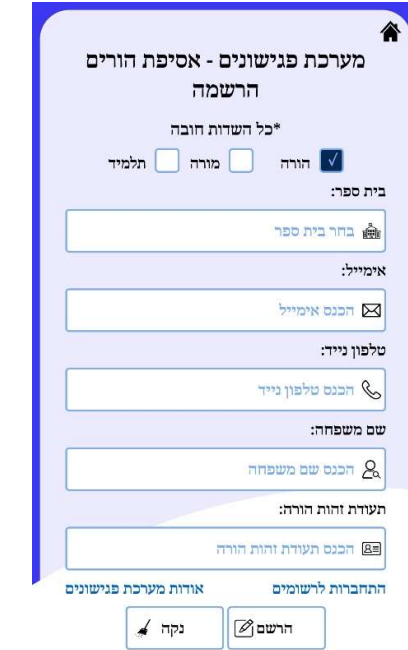

בחר הורה ומלא את כל השדות, לאחר מכן יש להקיש על כפתור "הרשם."

המערכת תשלח סיסמה קבועה לכתובת האימייל.

לפי הצורך, הקש על "שכחתי סיסמה" לקבלת סיסמת כניסה ראשונית למערכת

לחיצה על "שכחתי סיסמה" תפתח את המסך הבא:

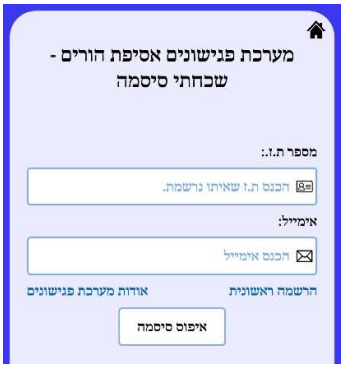

לאחר מילוי מספר ת.ז. וכתובת אימייל, המערכת תשלח אימייל עם סיסמה חדשה (לאחר

בדיקה שמספר ת.ז. וכתובת האימייל מוגדרות במערכת).

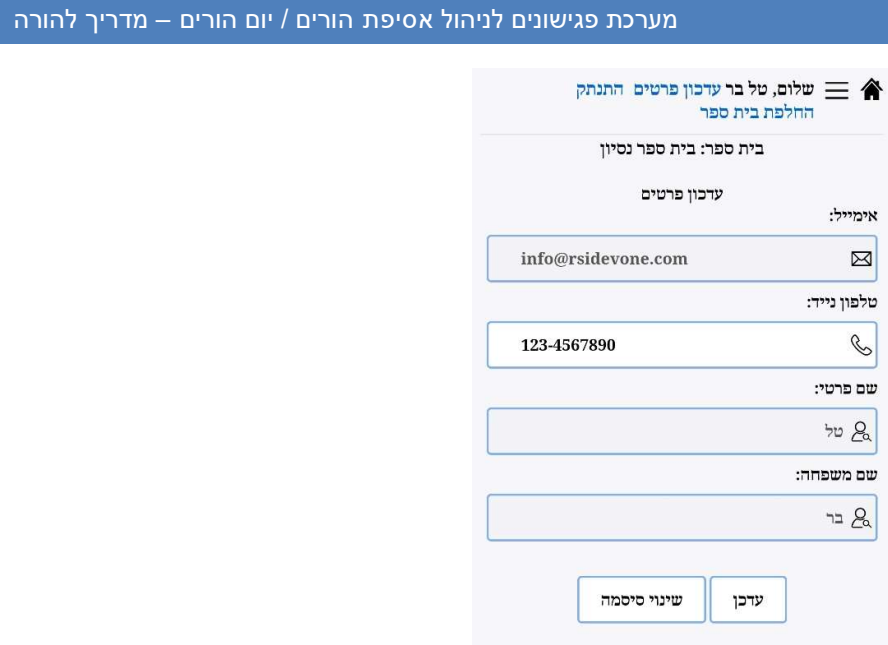

לחיצה על **ה**ומצא בראש המסך מצד ימין יחזיר את המשתמש למסך הפתיחה.

במידה ויש צורך לשנות סיסמה או לעדכן פרטים יש ללחוץ על "עדכון פרטים" שנמצא מצד שמאל

של המסך (לאחר כניסה למערכת)

לחיצה על "שינוי סיסמה" יפתח את המסך הבא :

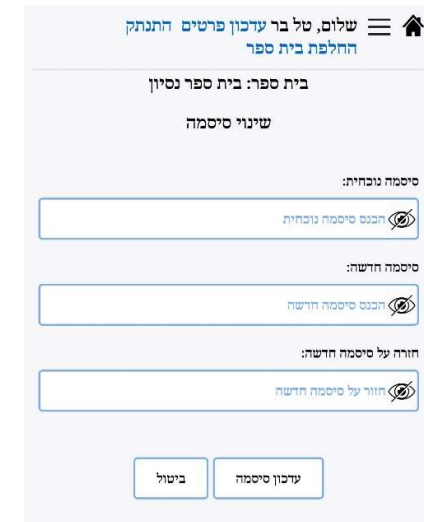

#### .4 תפריט ראשי

לאחר הזדהות לאפליקציה יופיע מסך תפריט ראשי עם האפשרויות השונות אותם ניתן לבחור.

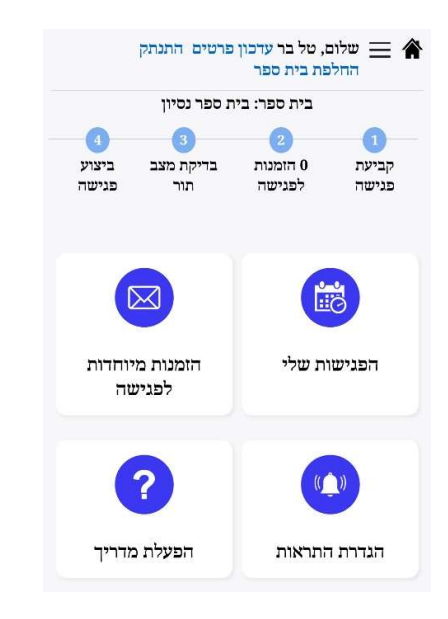

הפגישות שלי – תיאום פגישה עם המורים בבית הספר, מעבר לזום ובדיקת מצב הפגישות של המורה.

הזמנות מיוחדות לפגישה – ניתן לראות את ההזמנות שנשלחו מהמורים לקיום פגישה מסיבה חריגה.

הגדרת התראות – הגדרה האם לקבל התראות מהמערכת או לא.

### .5 הפגישות שלי

לאחר כניסה לפגישות שלי יופיע המסך הבא בו יוצגו הפגישות שנקבעו על ידי ההורה עם המורים השונים בבית הספר.

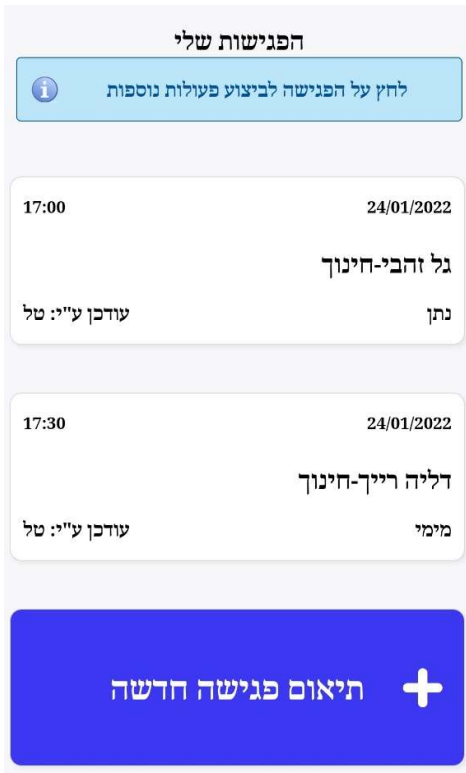

לחיצה על הפגישה תציג מסך שבו יהיה אפשר לעבור לזום עם המורה בשעת הפגישה, להעתיק את הקישור לזום בשביל לשלוח למשתתפים נוספים, לצפות במצב התור של המורה.

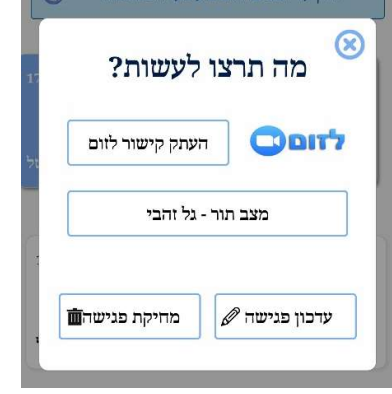

# מערכת פגישונים לניהול אסיפת הורים / יום הורים – מדריך להורה

לתיאום פגישה חדשה עם מורה יש להקיש על כפתור "תיאום פגישה חדשה" לאחר לחיצה על הכפתור יפתח מסך חדש בו ניתן לבחור שם (במידה ויש יותר מילד אחד הלומד בבית הספר), מורה-מקצוע איתו רוצים להיפגש ושעת הפגישה הרצויה .המערכת תציג רק את השעות הפנויות לתיאום פגישה עם המורה שנבחר מרשימת המורים המלמדים את התלמיד . במידה והמורה לא יהיה נוכח ב אסיפת הורים / יום הורים יופיע המורה עם כיתוב "יעדר"

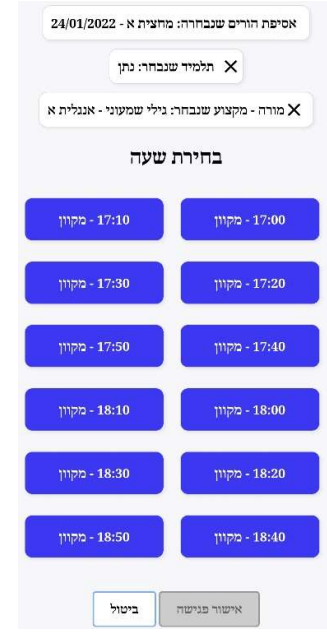

לאישור תיאום הפגישה יש ללחוץ על "אישור פגישה".

# .6 בדיקת מצב תור

לפני אסיפת הורים / יום הורים ובזמן אסיפת הורים / יום הורים ניתן לבדוק את לוח הפגישות של המורים איתם ההורה קבע פגישות.

במצב התור ניתן לראות מועדים פנויים לקביעת פגישות ואת המועדים שבהם כבר נקבעו פגישות .

במהלך אסיפת הורים / יום הורים ניתן לראות בלוח הפגישות גם את הפגישות שהתקיימו. על מנת להגיע למסך זה, יש ללחוץ על הפגישה הרצויה ב "פגישות שלי" ועל מצב תור.

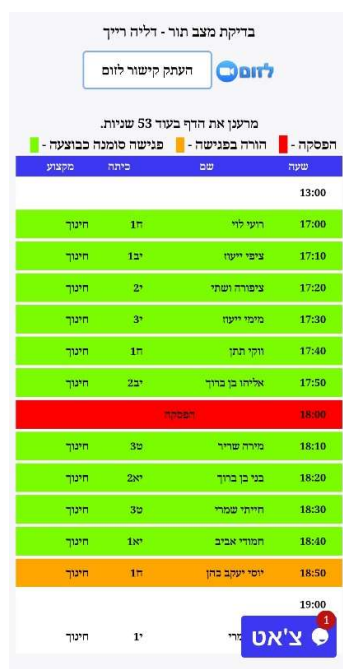

### .7 הזמנות מיוחדות לפגישה

בהזמנות מיוחדות לפגישה ניתן לראות את כל ההזמנות שהזינו המורים השונים כבקשות להיפגש עם ההורה מסיבה מיוחדת ב אסיפת הורים / יום הורים ואת שעת הפגישה אם נקבעה (על ידי ההורה או על ידי המורה).

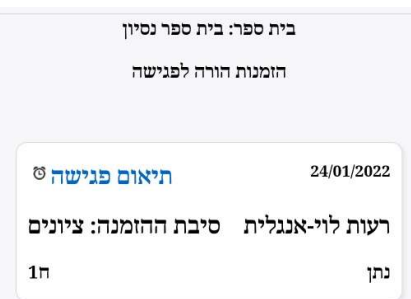

 על ידי לחיצה על "תיאום פגישה" ניתן לעבור לתיאום שעת הפגישה עם המורה שיזם את ההזמנה.

# .8 הגדרת התראות

במסך הגדרת התראות ניתן להגדיר האם לאפשר לאפליקציה לשלוח התראות

או לא.

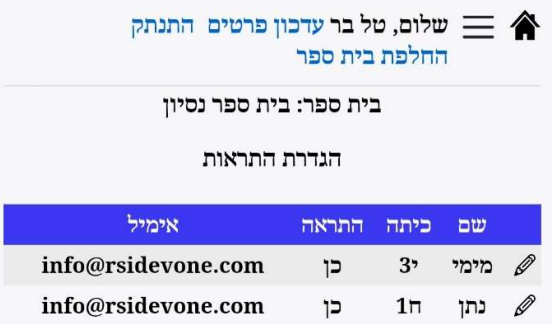